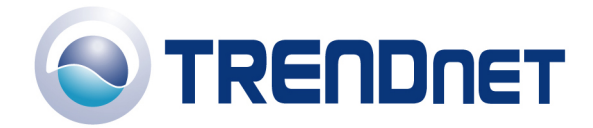

## *F.A.Q's for TV-IP300 and TV-IP300W*

Q: How can I configure my TV-IP300(w) through the web-based configuration?

A: Open your web browser and type the IP address of the TV-IP300(w) in the address bar. The default IP address is 192.168.0.30.

Q: What is the default IP address of my TV-IP300(w)?

A: The default IP address is 192.168.0.30

Q: How can I view the TV-IP300(w) remotely if it's behind a router or firewall.

A: Each camera behind a firewall or router will need four ports forwarded for audio and video streaming. The four default ports are:

- 1. 80 (TCP) HTTP Port
- 2. 8481 (TCP/UDP) Control Channel Port
- 3. 8482 (TCP/UDP) Audio Channel Port
- 4. 8483 (TCP/UDP) Video Channel Port

If you are installing multiple cameras you must change the ports on the additional cameras.

Camera 1 is using the default ports. Camera 2 must use different ports. For example:

- 1. 81 (TCP) HTTP Port
- 2. 8491 (TCP/UDP) Control Channel Port
- 3. 8492 (TCP/UDP) Audio Channel Port
- 4. 8493 (TCP/UDP) Video Channel Port

You can change the ports on the camera on the System tab in the webconfiguration page.

**Step 1** Open your web browser and type the IP address of the TV-IP300(w) in the address bar. The default IP address is 192.168.0.30.

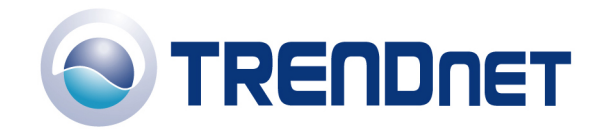

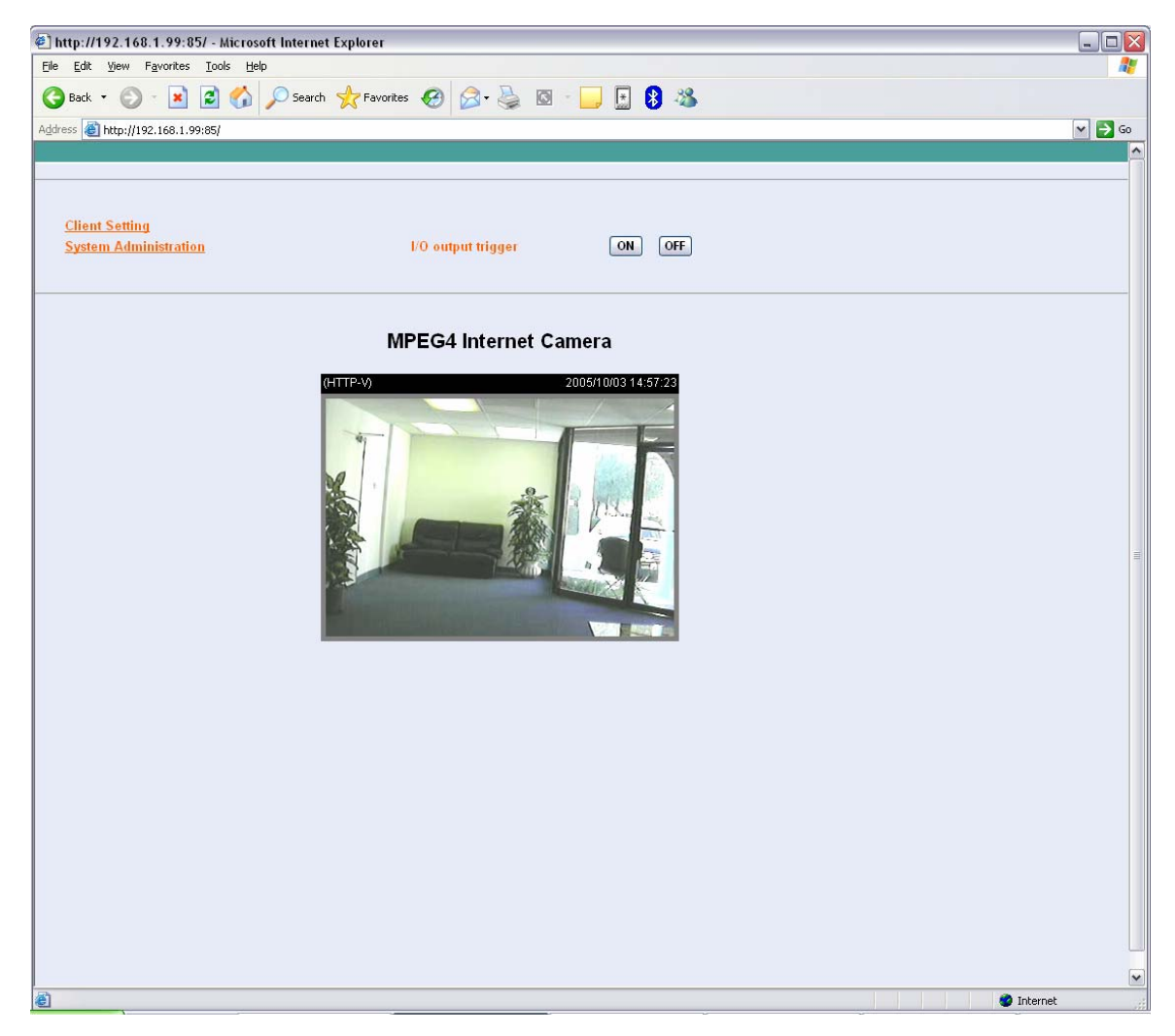

**Step 3** Click on the System link at the top of the page.

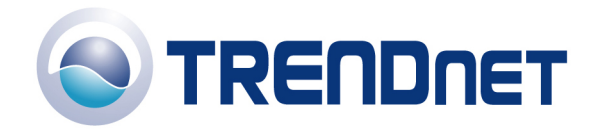

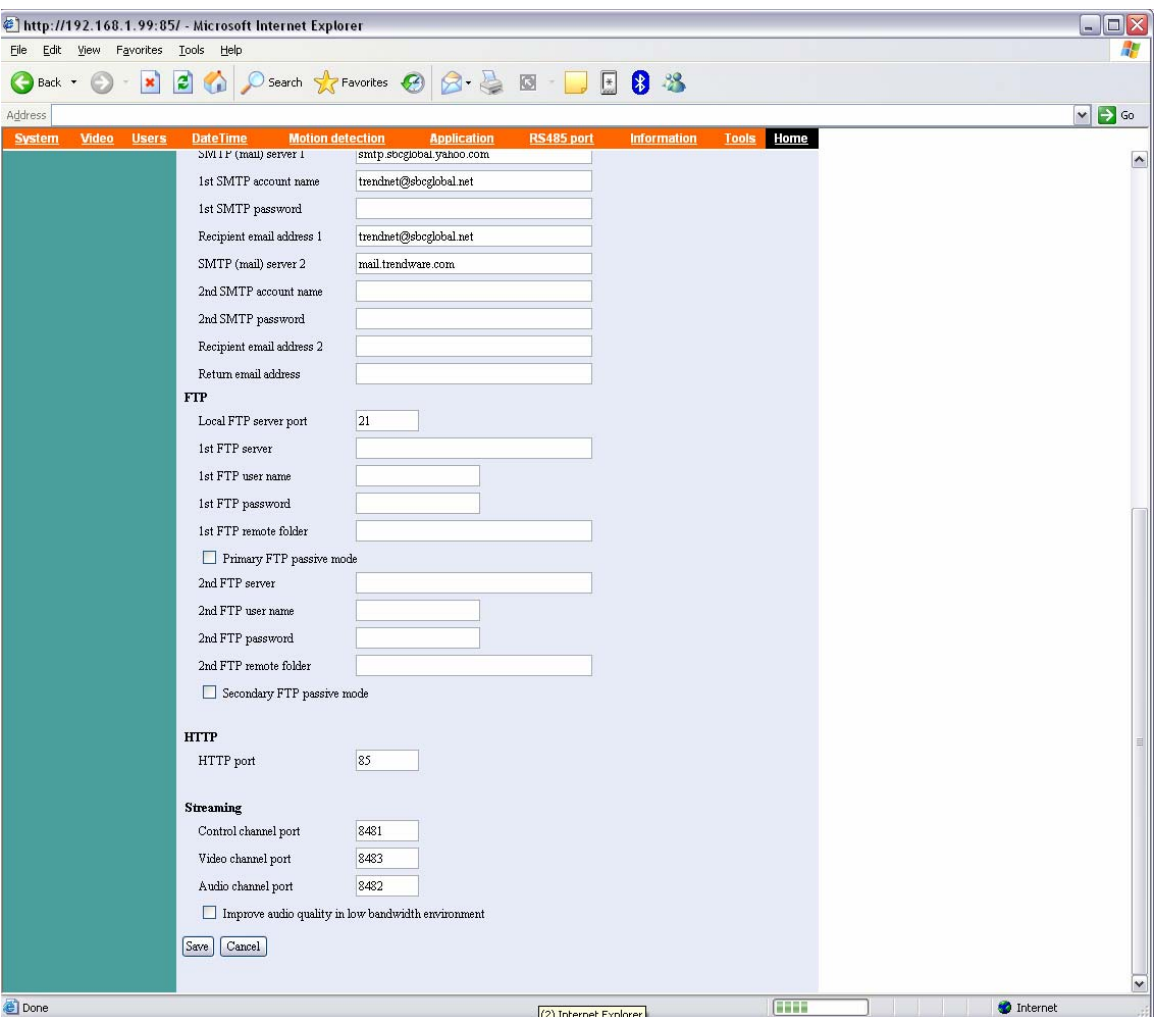

Q: How do I configure the camera to record motion?

**Step 1** Open your web browser and type the IP address of the TV-IP300(w) in the address bar. The default IP address is 192.168.0.30.

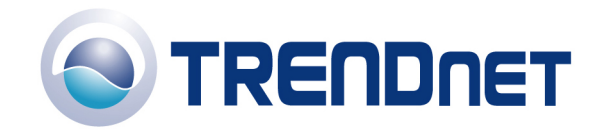

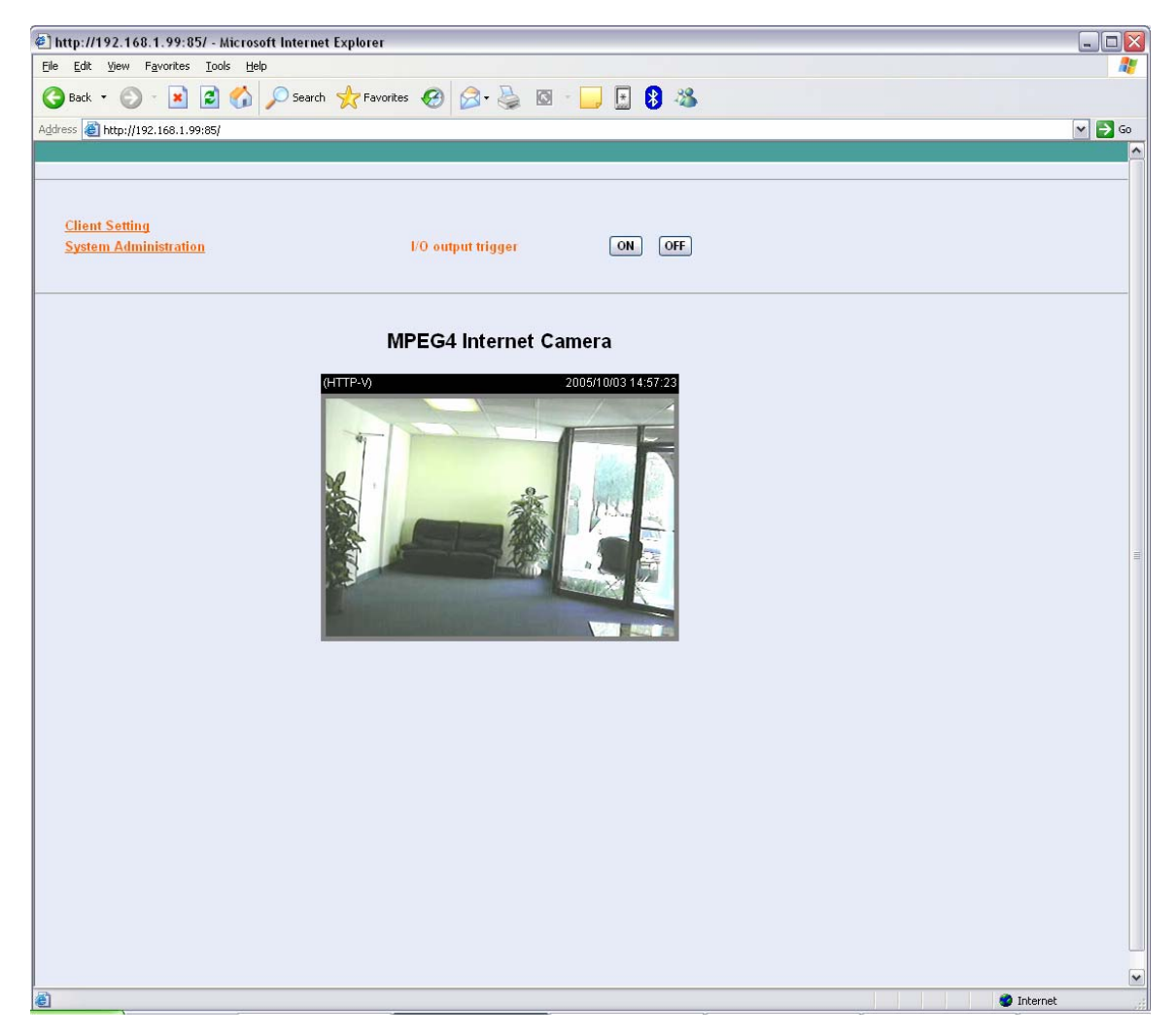

**Step 3** Click on the Motion Detection link at the top of the page.

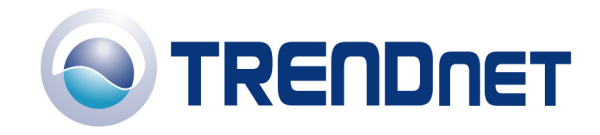

http://192.168.1.99:85/ - Microsoft Internet Explorer  $\Box$ D $\times$ File Edit View Favorites Tools Help GBack · O · R 2 6 O Search travorites @ 3 · B 3 · D 5 8 % Address 1.99:85/  $\sim$   $\rightarrow$  Go Video Users Home  $\boxed{\checkmark}$  Enable motion detection (HTTP-V) 005/10/03 14:10:34 Window Name: Test Sensitivity: 95% Percentage:  $2%$  $\cdot$  | New Save Done **O** Internet

**Step 4** Place a check mark in "Enable Motion detection" and click save.

**Step 5** Click on New to define a motion detection area.

**Step 6** Input a name in the "Window Name" field.

**Step 7** Change the dimensions of the motion detection area to meet your requirements by clicking and dragging the window.

**Step 8** Adjust the Sensitivity and Percentage values to meet your requirements.

**Step 9** Click "Save".

**Note:** The Sensitivity rating determines the amount of motion in the created window to activate motion. Setting it too high or too low may result in unexpected results.

**Note:** The Percentage rating determines the amount of space in the window that has to have motion to activate motion detection.

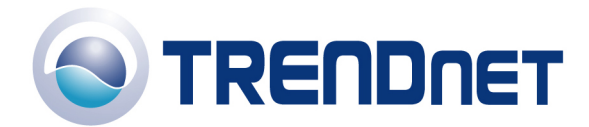

**Example:** Sensitivity rating of 95% with a percentage of 2%. With these settings 2% of the window must meet the 95% sensitivity rating to active motion detection.

Q: How do I upgrade the firmware of my camera?

**Step 1** Start the IPView SP application by clicking on Start>All Programs>IPViewSP>IPViewSP.

**Step 2** Click "System Configuration".

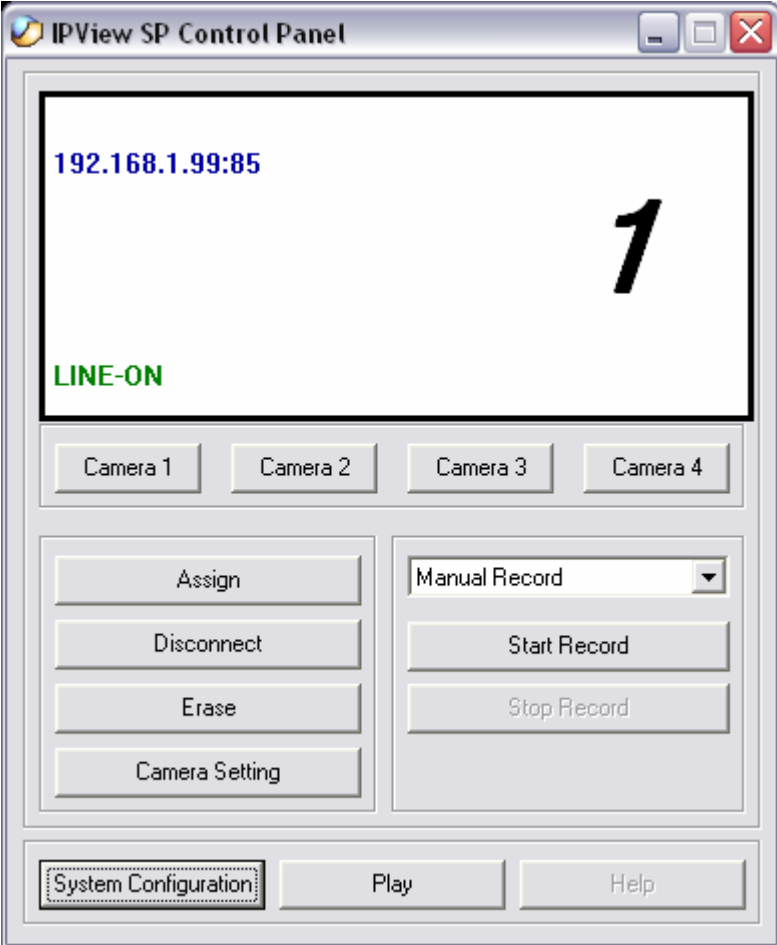

**Step 3** Click "Tools".

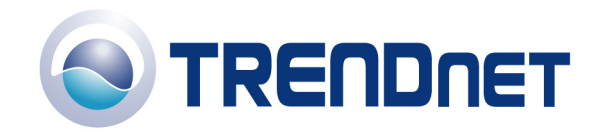

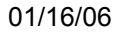

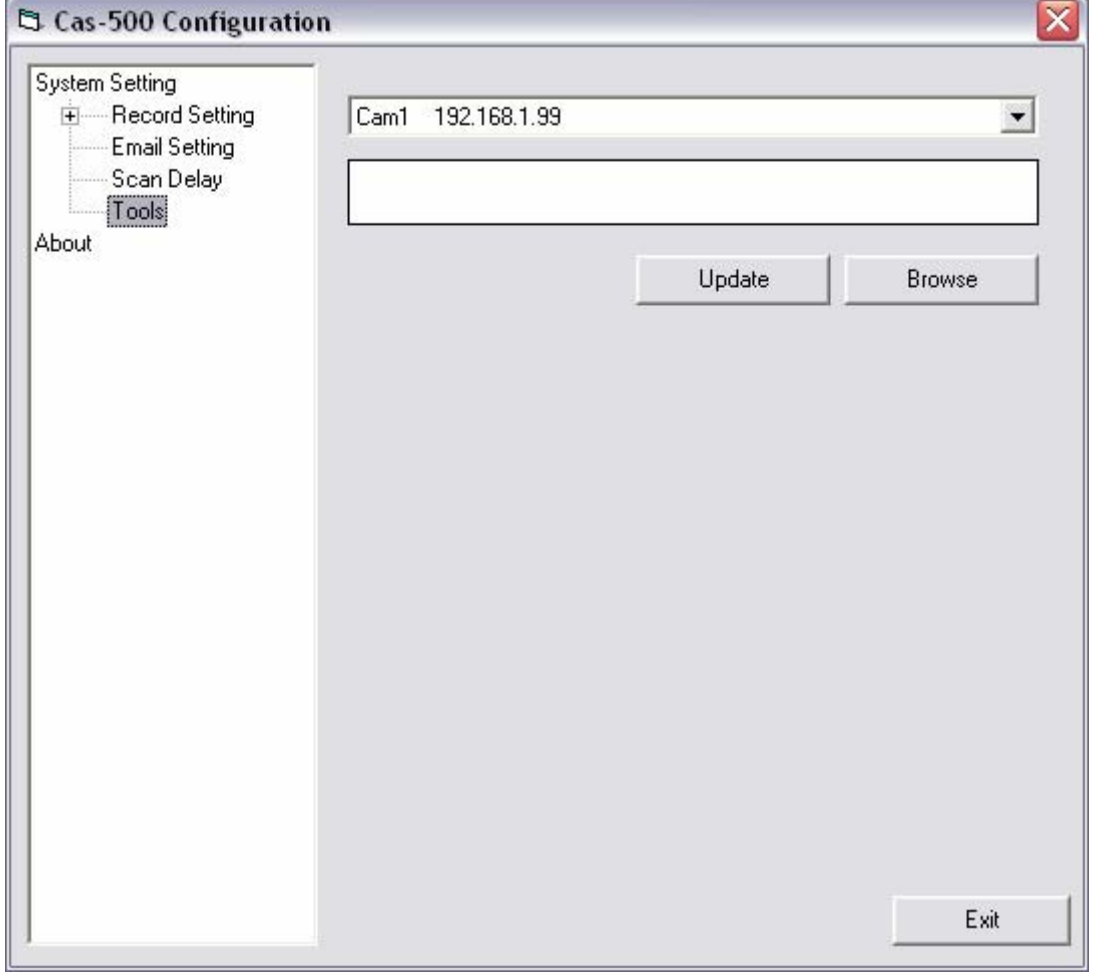

**Step 4** Click "Browse" and locate the firmware file and click open.

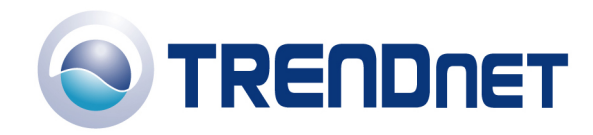

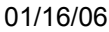

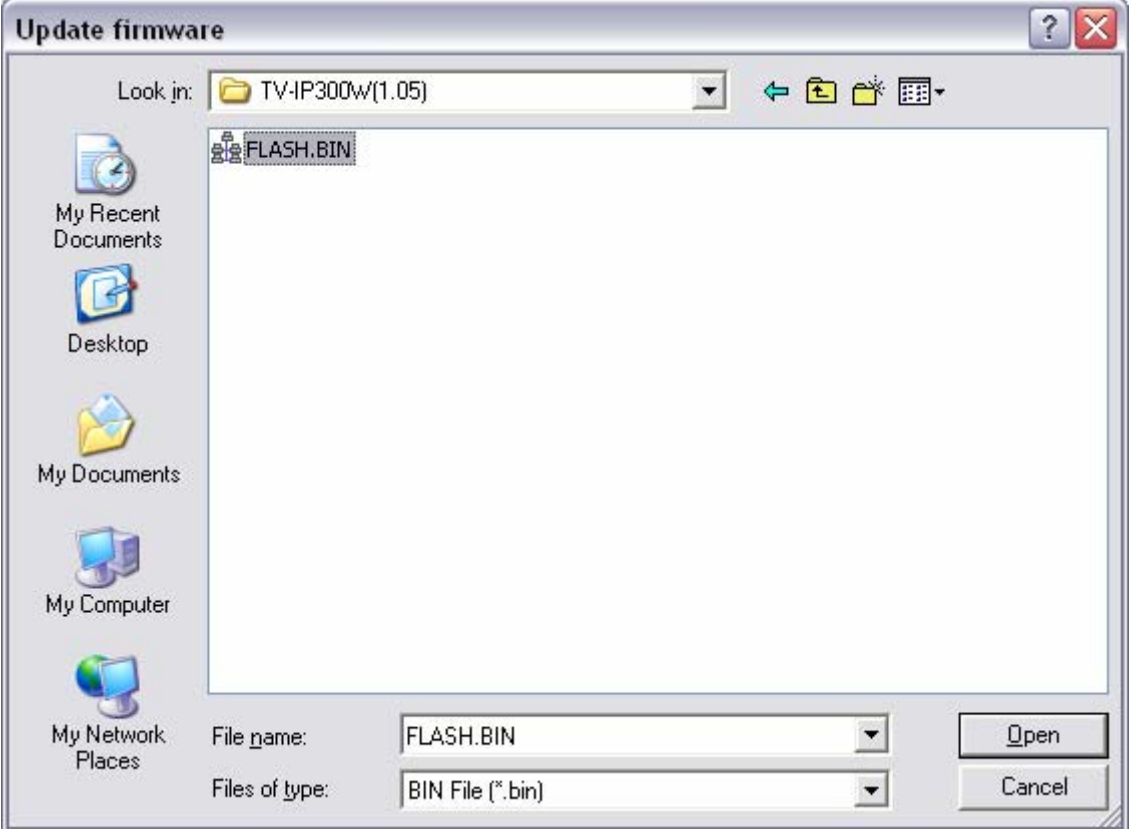

**Step 5** Click "Update".

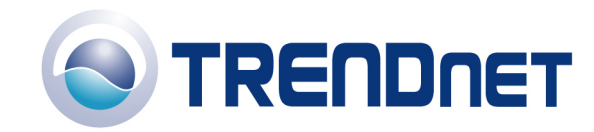

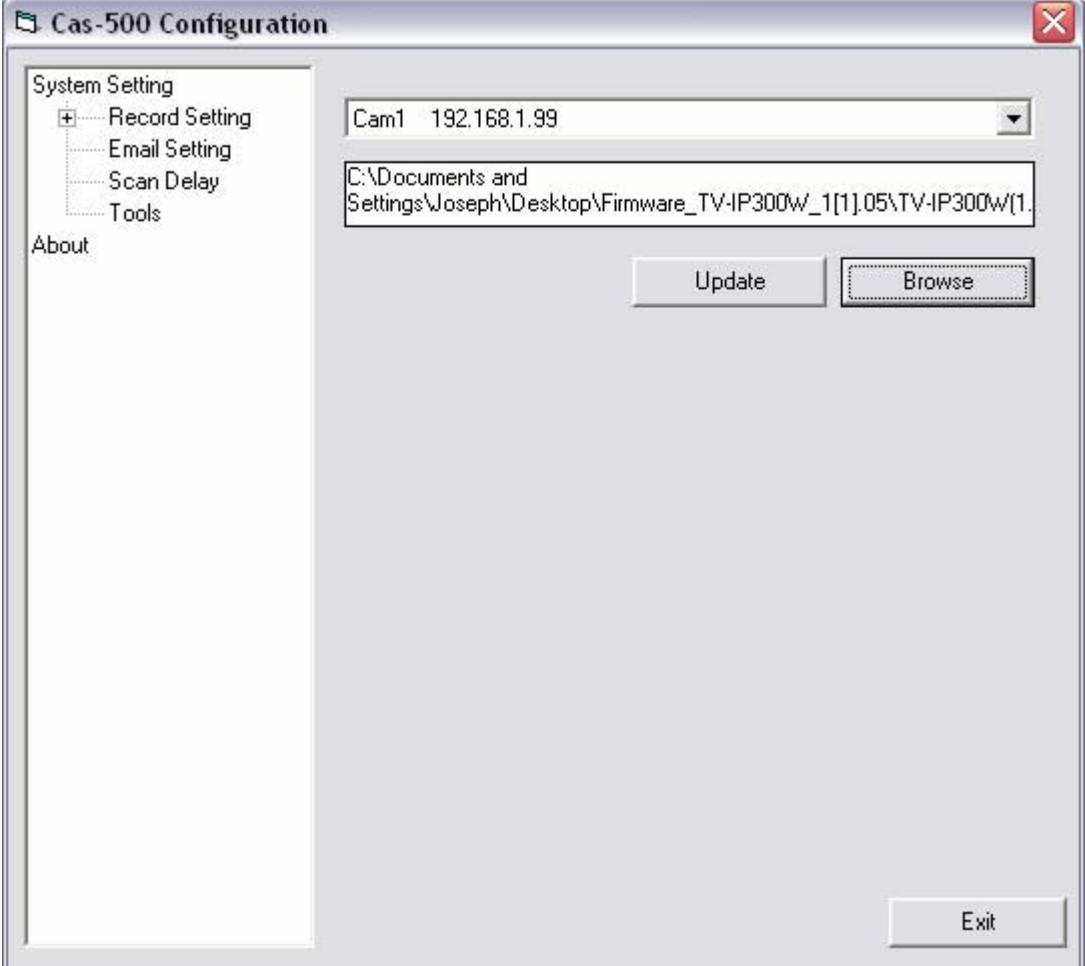

Q: Can my TV-IP300(w) series camera use Power over Ethernet?

A: No, it does not support Power over Ethernet

Q: How can I email snapshots based on motion from my camera?

A:

**Step 1** Open your web browser and type the IP address of the TV-IP300(w) in the address bar. The default IP address is 192.168.0.30.

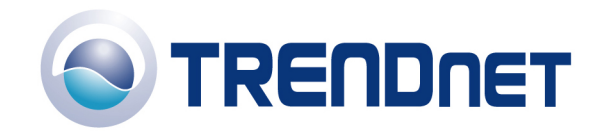

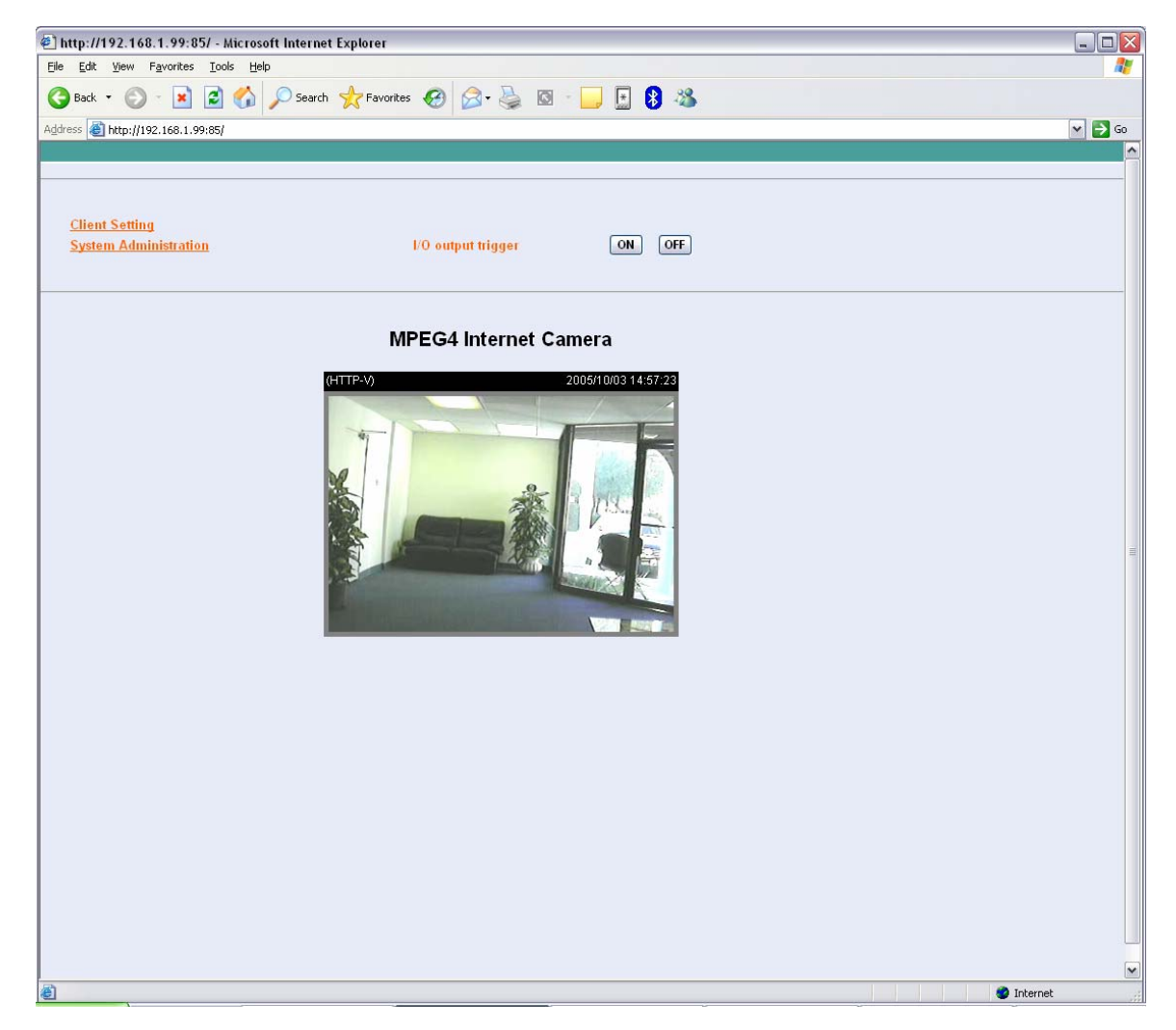

**Step 3** Click on the System link at the top of the page. Fill in the SMTP section and click save.

**Note:** The second SMTP server is a back up. It does not send emails to both addresses simultaneously. If the first one fails it will attempt to send the email out to the second account.

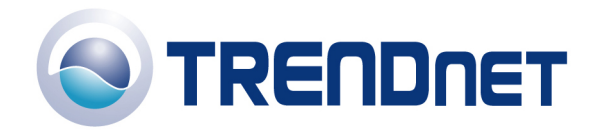

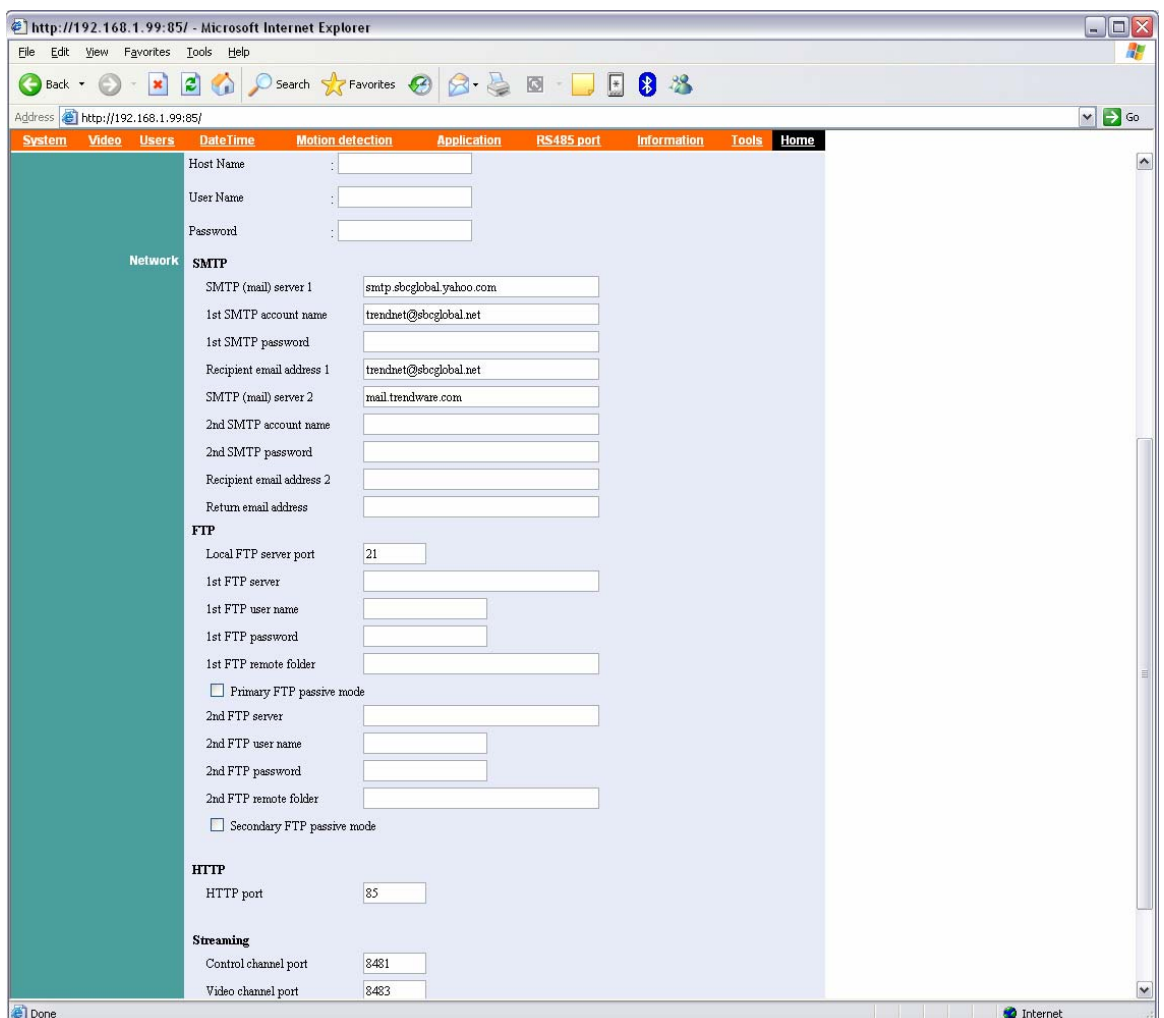

**Step 4** Click on the Application link at the top of the page and place a check mark in "Send snapshot image by email" next to the Motion detection section then click save.

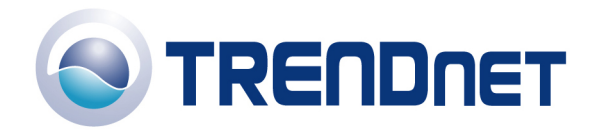

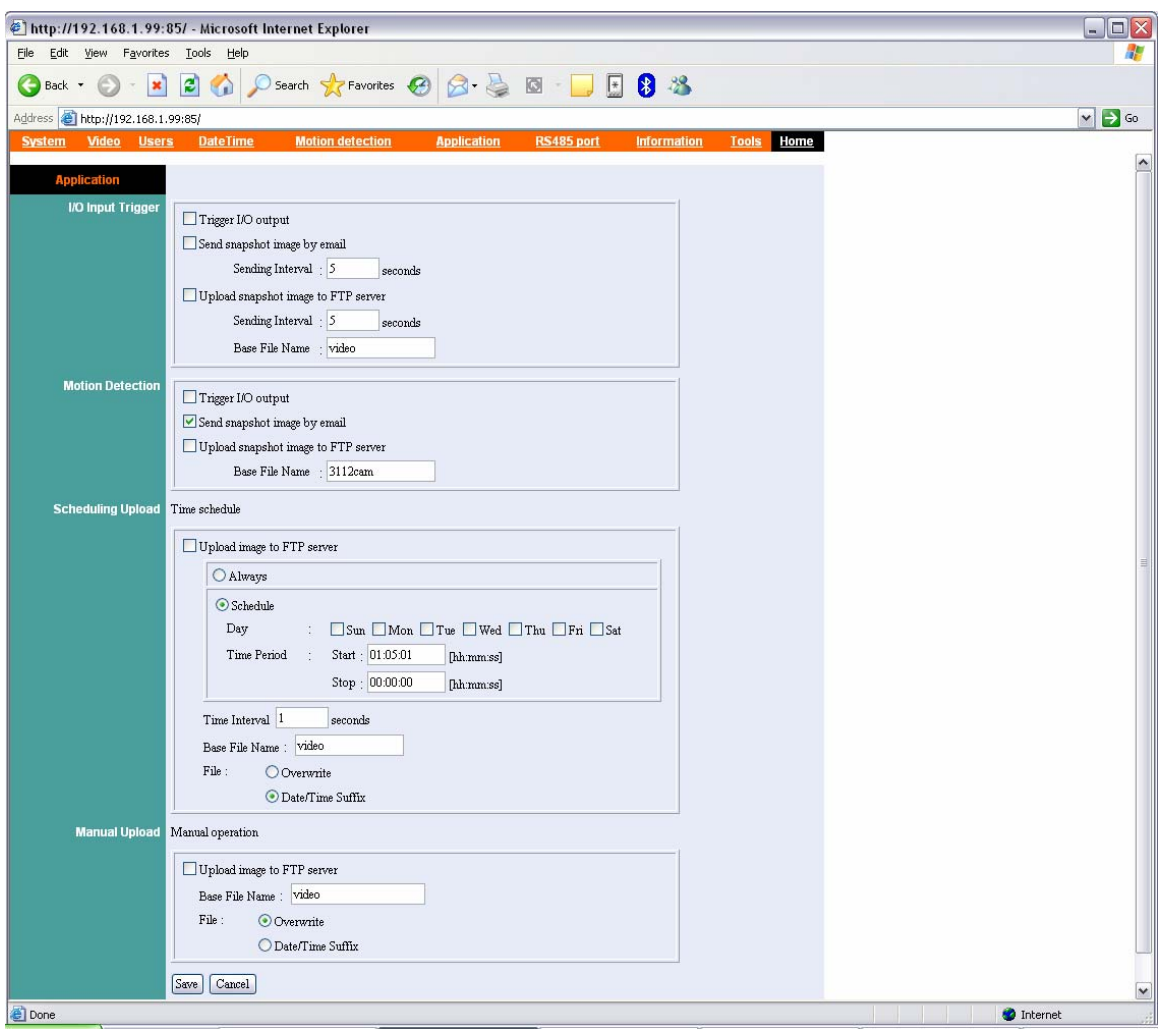

Q: How do I configure my TV-IP300(w) series cameras to upload snapshots to an FTP server?

**Step 1** Open your web browser and type the IP address of the TV-IP300(w) in the address bar. The default IP address is 192.168.0.30.

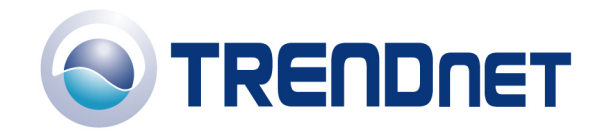

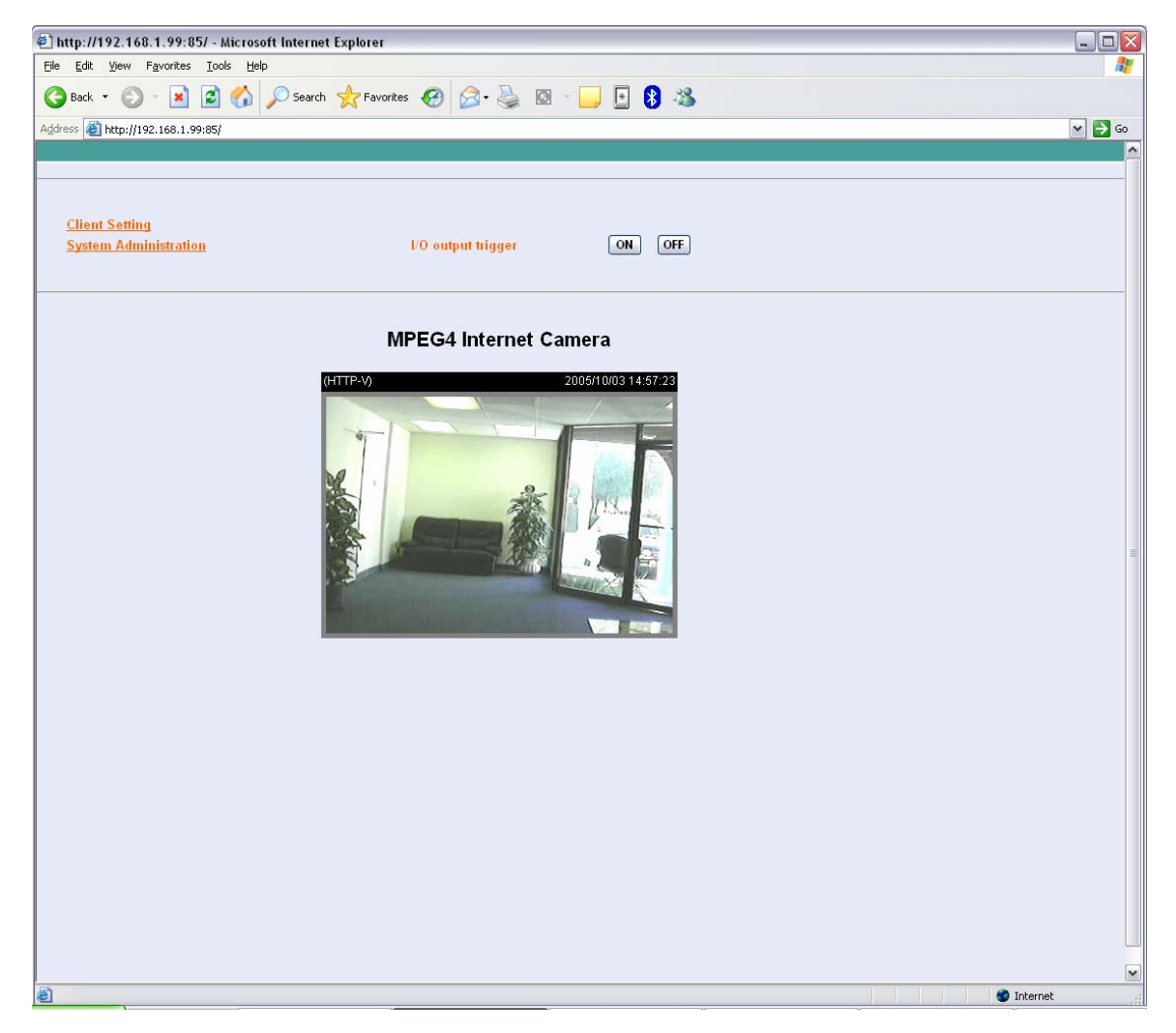

**Step 3** Click on the System link at the top of the page. Fill in the FTP section and click save.

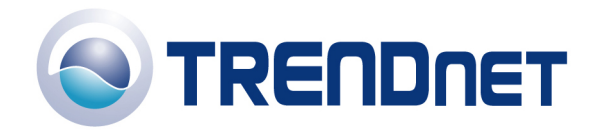

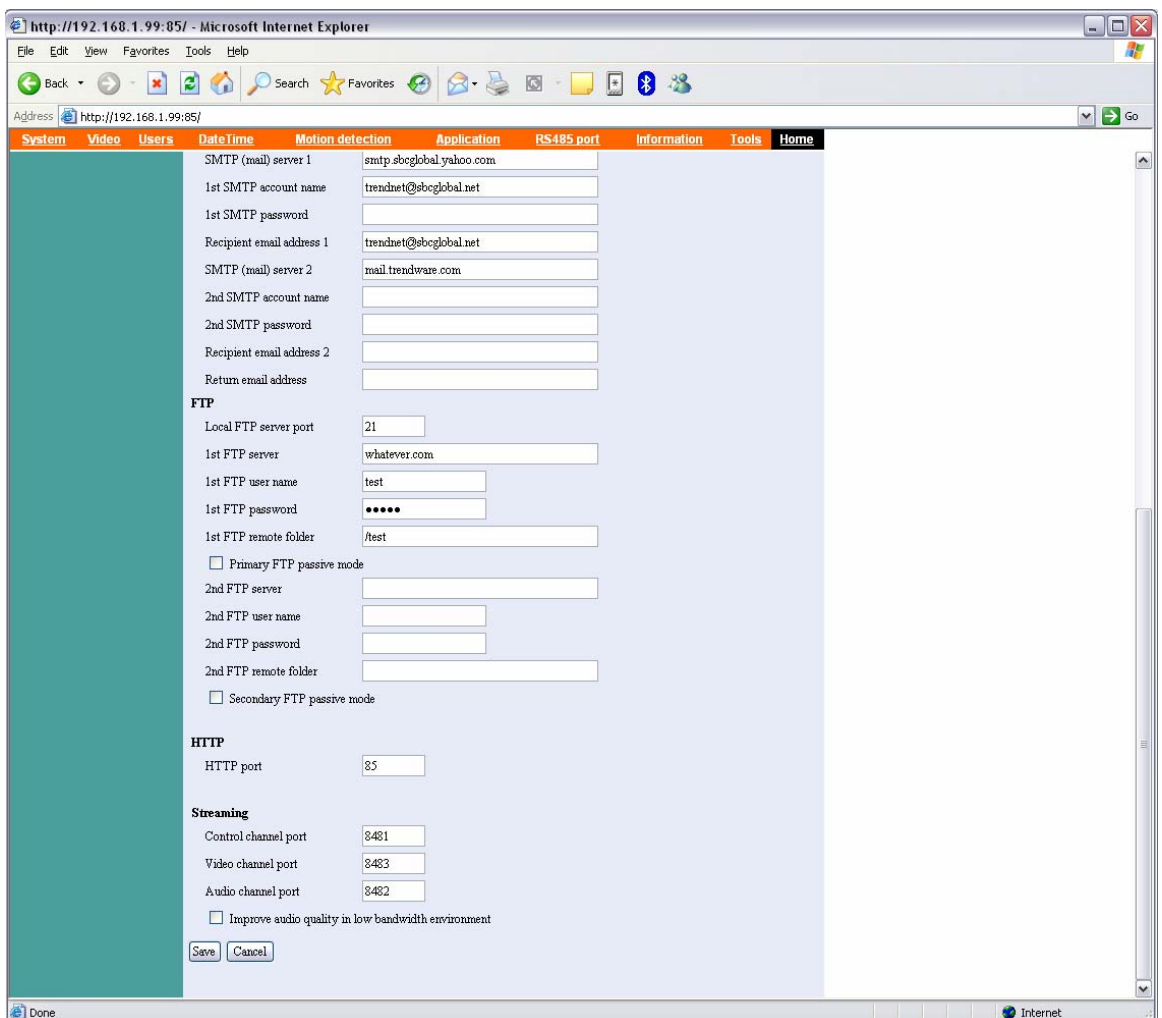

**Step 4** Click on the Application link at the top of the page. You can configure an FTP upload on Motion Detection, on a Schedule or Manually. After you have configured the settings click save.

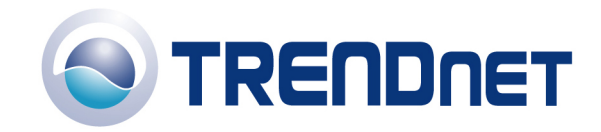

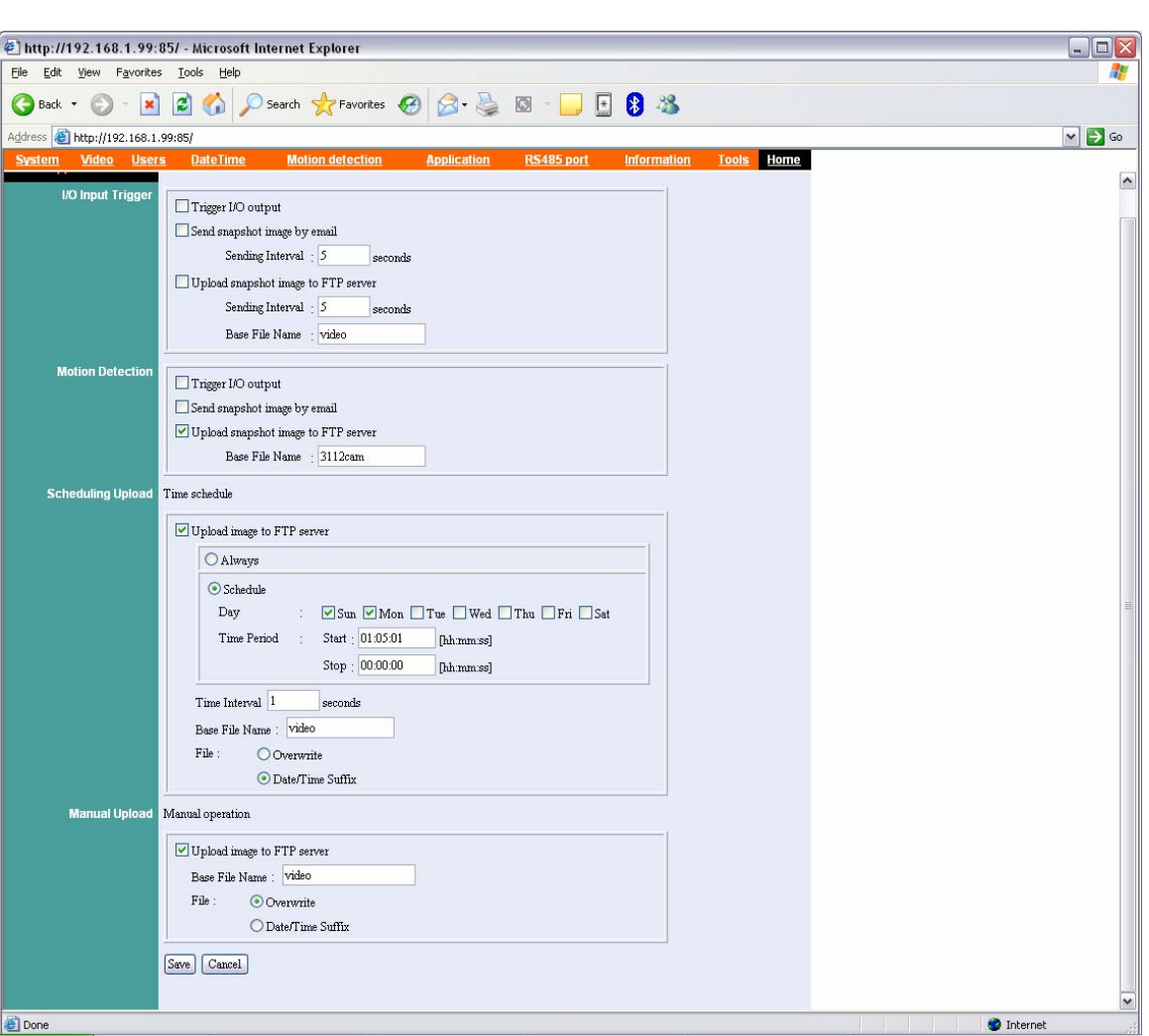

Q: How do I view the TV-IP300(w)'s image using IPView SP?

**Step 1** Start the IPView SP application by clicking on Start>All Programs>IPViewSP>IPViewSP.

**Step 2** Click on "Camera 1".

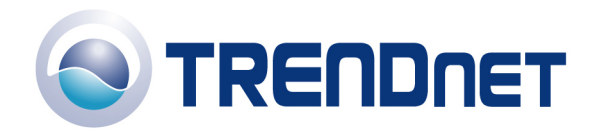

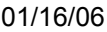

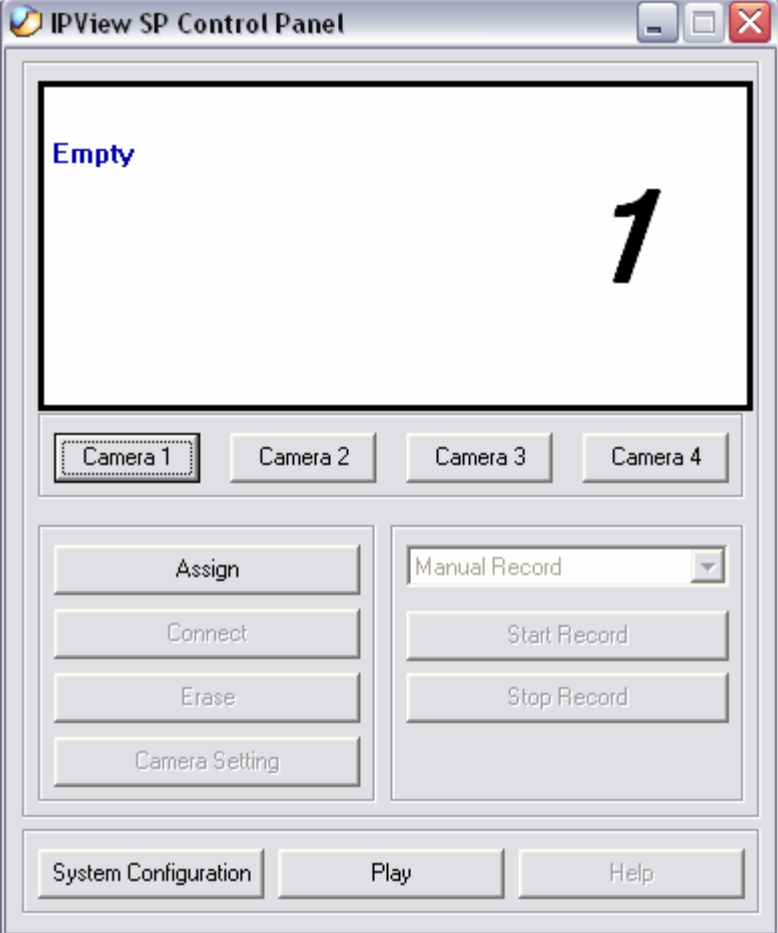

**Step 3** Enter the IP address, port and protocol. Also enter in the username and password if you have assigned one to the camera. Click "Add".

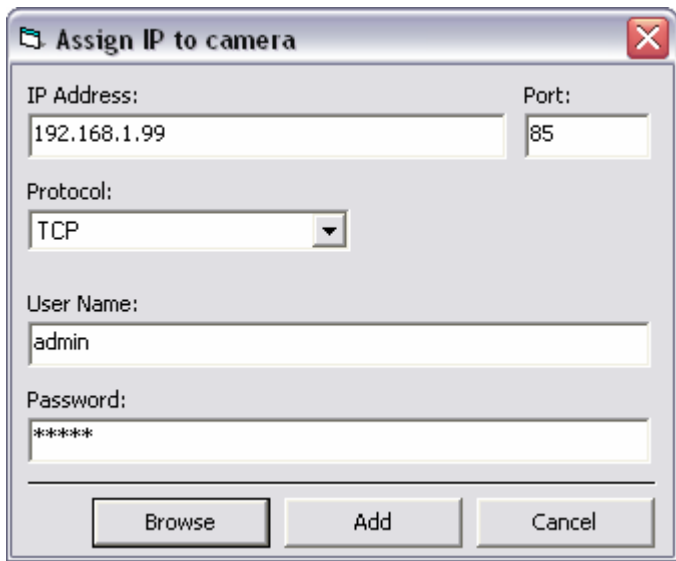

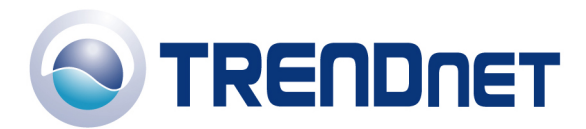

Note: You can also add the camera by clicking on browse. Highlight the camera and click on "Add".

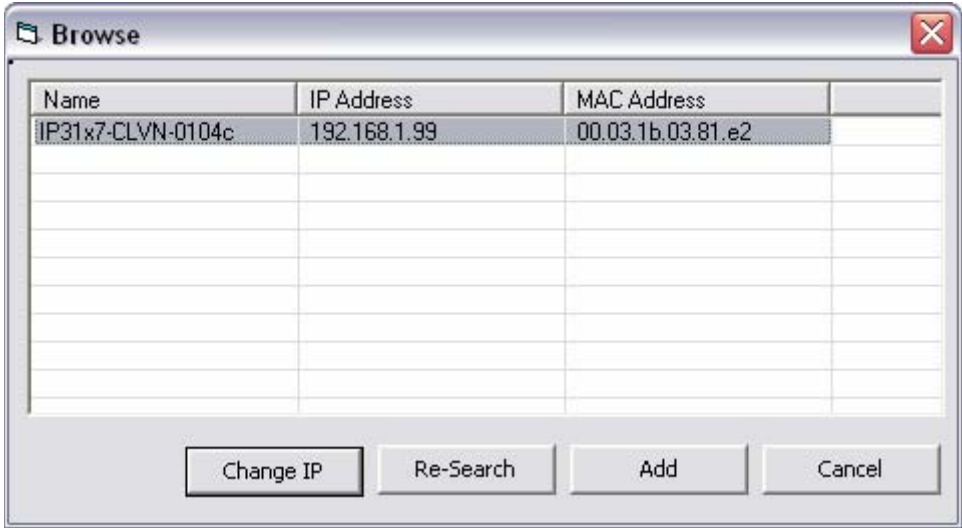

Q: Which web browsers will allow me to view the video from a TV-IP300(w)?

A: Internet Explorer 5.0 and above.

Q: What are the minimum system requirements for the IPView SP software?

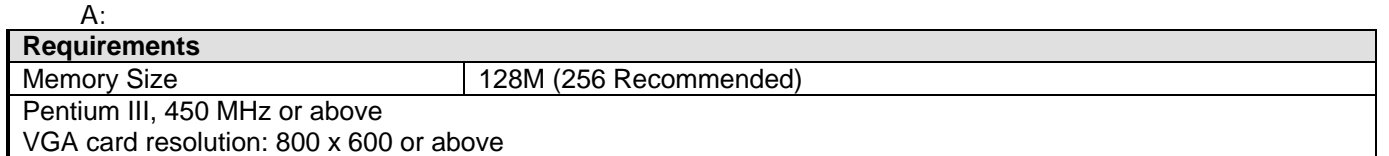

Q: How do I add user accounts to my TV-IP300(w)?

**Step 1** Open your web browser and type the IP address of the TV-IP300(w) in the address bar. The default IP address is 192.168.0.30.

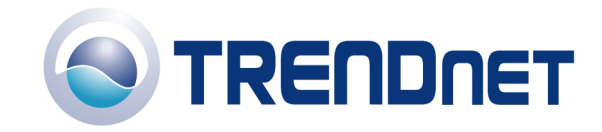

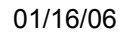

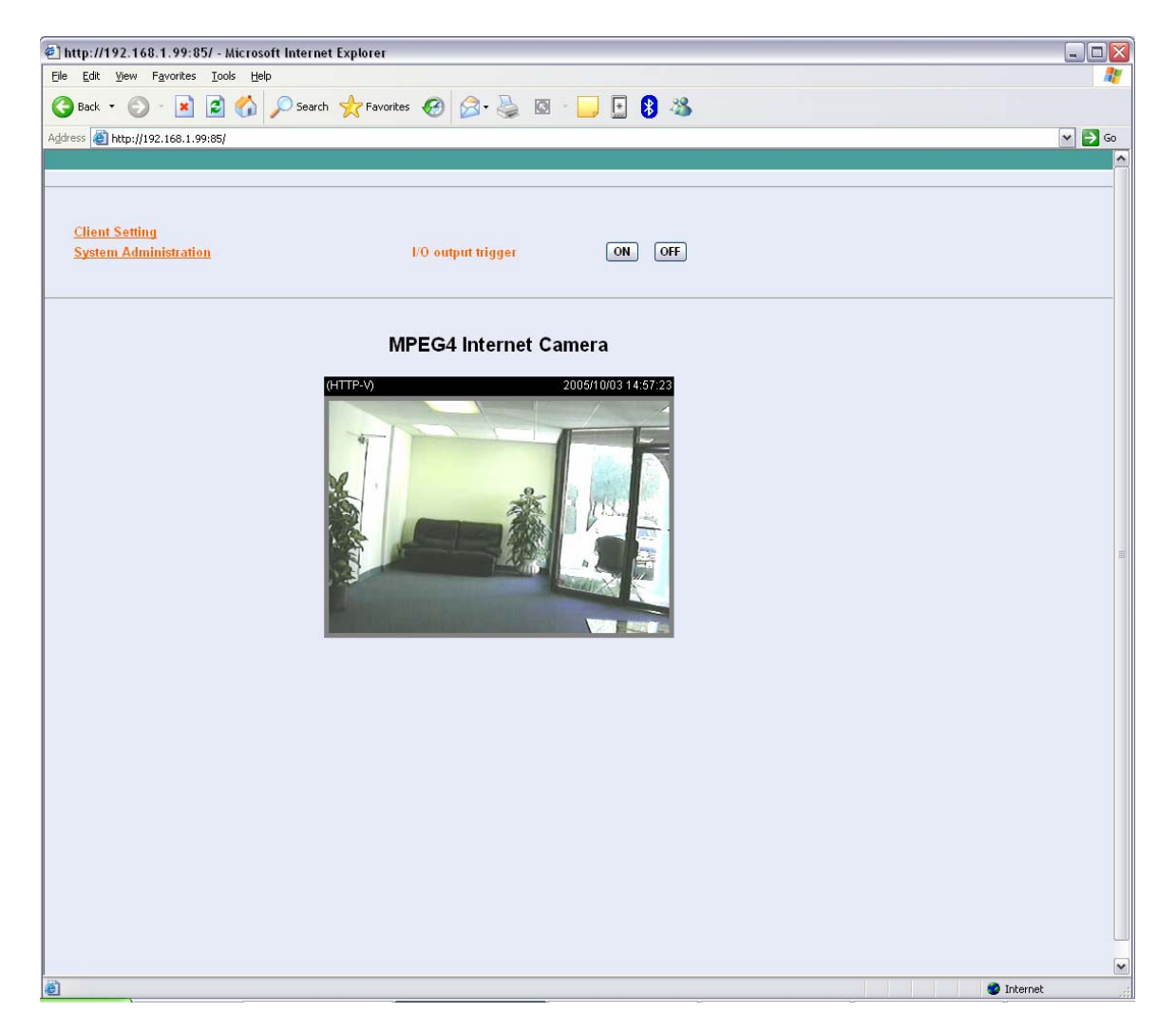

**Step 3** Click on the User's link at the top of the page.

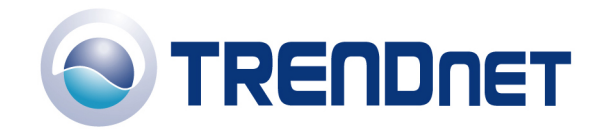

 $\Box$ D $\times$ File Edit View Favorites Tools Help AF. OBack · ○ · × 2 1 1 0 Search ★ Favorites → 2 回 · 1 日 8 % Address 1.99:85/  $\sim$   $\rightarrow$  Go Home **Add User** User Name  $\boxed{\mbox{Add}}$ User Password  $\hfill\Box$ <br> <br>DiO Output Control  $\Box$  <br> Upload image to FTP server **Delete User**  $\fbox{Delete}$  $\boxed{\text{guest}}$ Done **O** Internet

 **Step 4** Enter the desired username and password in the corresponding fields and click "Add".

Q: How do I reset my TV-IP300(w) back to factory defaults?

A:

**Step 1** Locate the reset button on the back of the unit

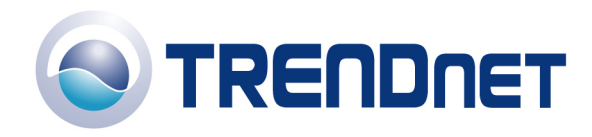

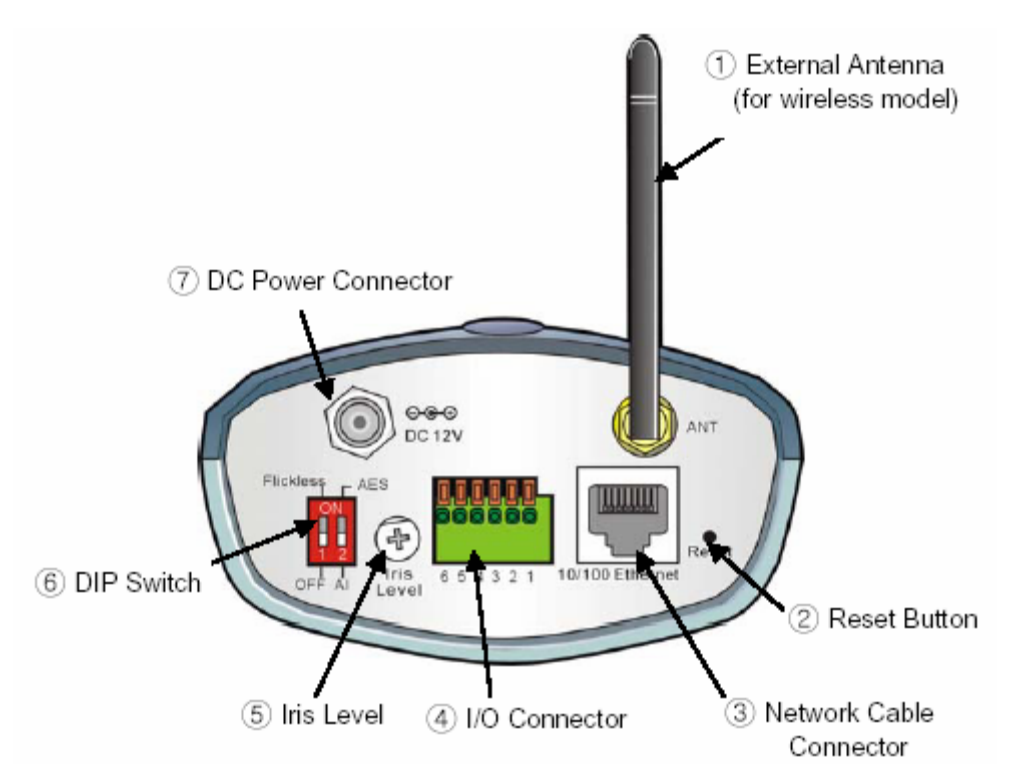

**Step 2** Disconnect the power supply.

**Step 3** Press and hold in the reset button.

**Step 4** While holding in the reset button; reconnect the power supply.

**Step 5** Continue to hold in the reset button for approximately 10 seconds to restore the default settings.

Q: What do the LED's on the front of the camera mean?

A:

**LED (1)** Link light. Steady **Red** light shows a good connection. The light will flash when sending or receiving data.

**LED (2)** Power light. Steady **Blue** light confirms that the camera is powered on.

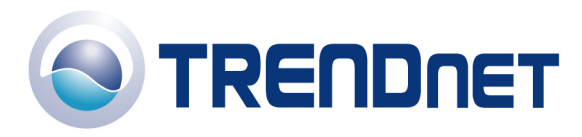

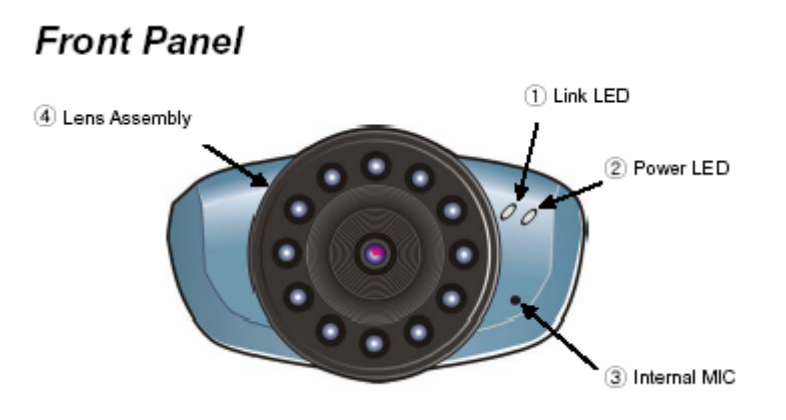

Q: How do I set a password on my TV-IP300(w)?

**Step 1** Open your web browser and type the IP address of the TV-IP300(w) in the address bar. The default IP address is 192.168.0.30.

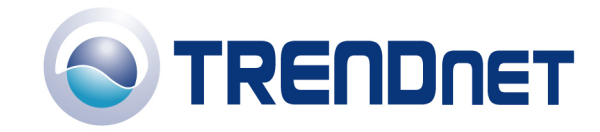

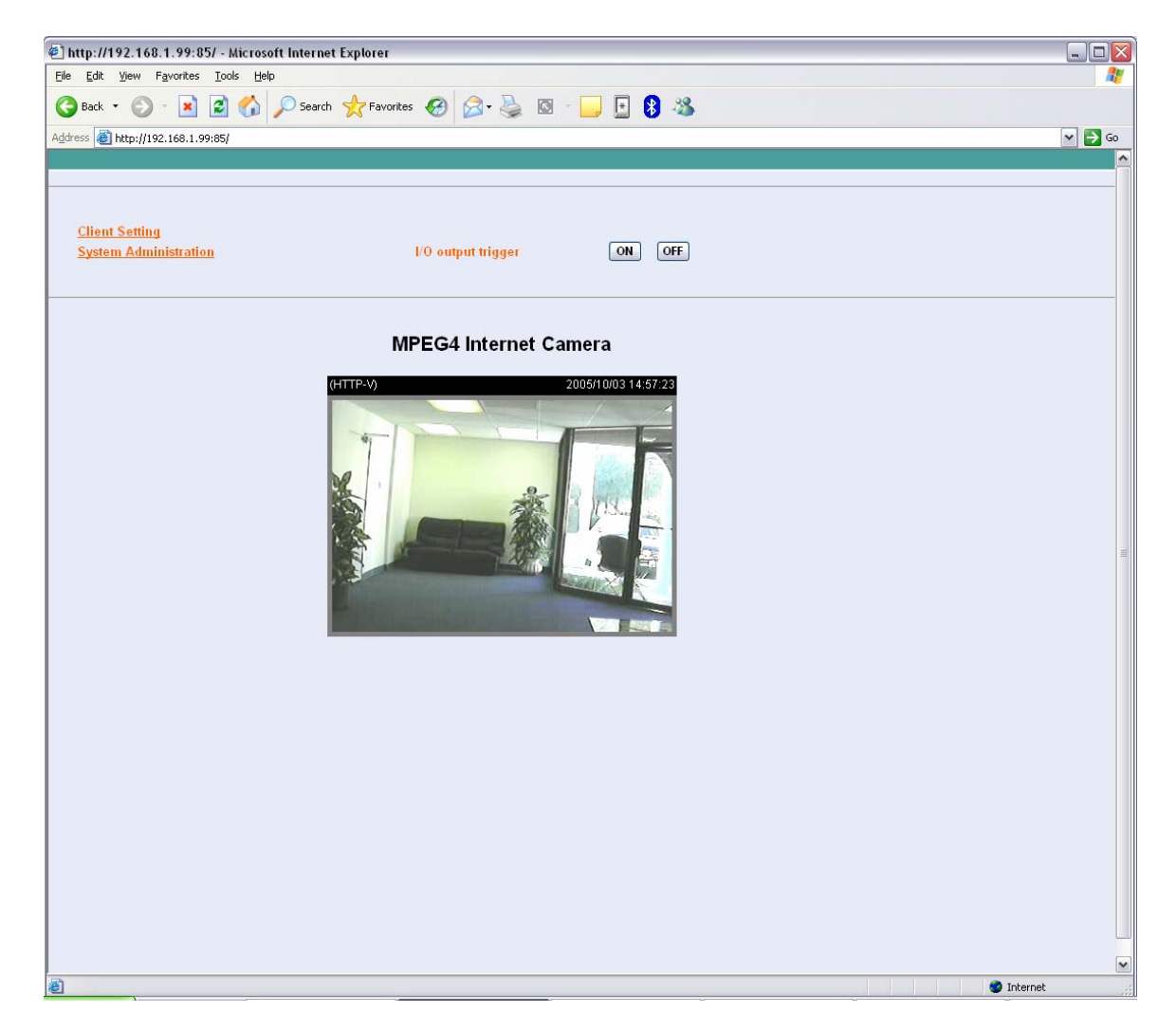

**Step 3** Click on the System link at the top of the page.

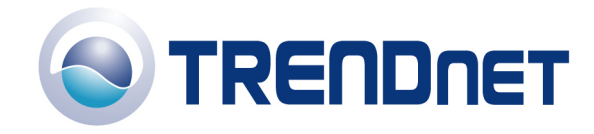

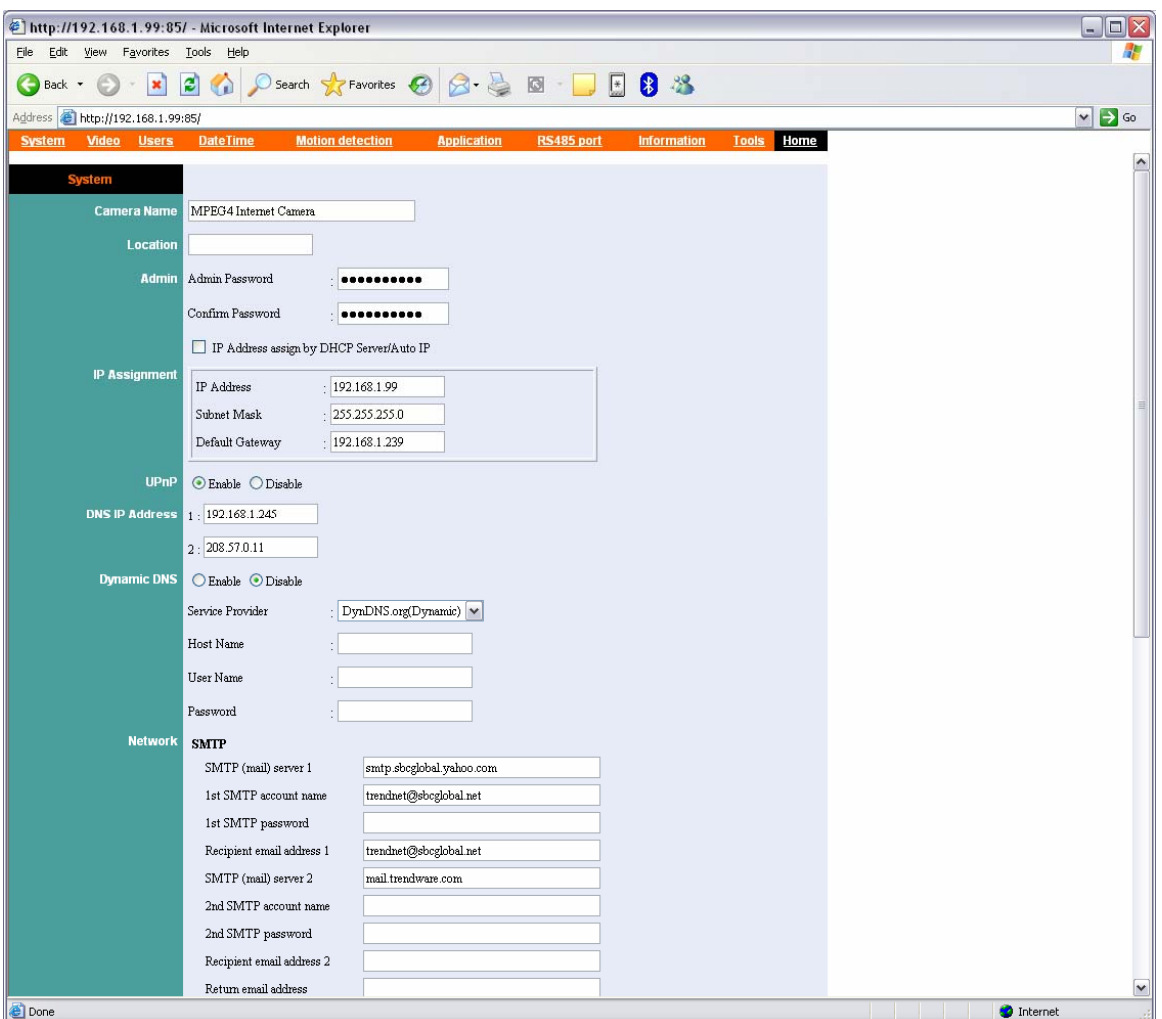

**Step 4** Enter a password into the admin password field then retype it to confirm it. Click "Save".